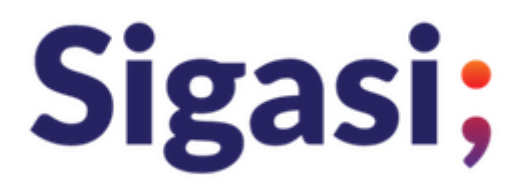

# Sigasi Studio Installation Instructions

This document is a summary of the procedures for the following items.

- 1. Acquisition of execution module
- 2. Starting and each OS corresponding installation
- 3. Setting Up Licenses
- 4. Setting of the license server

Please install it while confirming the following text.

# **[Common steps for each OS ] Get execution module**

Please go to Sigasi's website [https://www.sigasi.com/download/](https://translate.google.com/translate?hl=ja&prev=_t&sl=ja&tl=en&u=https://www.sigasi.com/download/) and enter the information of the person who downloads the module. After completing the entry, click "Click here to download" below the entry form to jump to the module Download site.

The Download site has a standalone application version (left side of the site) and a plug-in version of Eclipse (right side of the site).

For Eclipse plug-in version, click "Install Eclipse Plugin" and you can check the installation procedure of Plugin on Eclipse .

If you want the application version, please download the module for each desired OS in the "Application" frame .

For installation procedure after downloading, please click "Continue to our Manual" at the bottom of the site and refer to the online manual for installation.

Online Manual Site: [https://insights.sigasi.com/manual/](https://translate.google.com/translate?hl=ja&prev=_t&sl=ja&tl=en&u=https://insights.sigasi.com/manual/)

## **[Windows version installation]**

Windows version supports 64 bit and 32 bit versions OS. For 32 bit version of

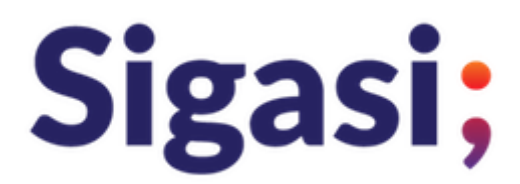

Windows, the plug-in version of Sigasi Studio can be installed in a 32-bit Eclipse environment. You may also choose to update it to the 64Bit version OS.

Installation is very easy, compressed file of module obtained from download site

com.sigasi.hdt.product-win32.win32.x86\_64.zip

When you unzip it, a folder called "sigasi" is created in the folder that was created, so if you double-click the execution module "sigasi.exe" in this folder, the tool will start up.

The setting of the license key is from the menu of launched Sigasi Studio

Window> Preferences> Sigasi > License Key

Follow the hierarchy, the license files that are available, is set to License key path, please click the Apply button.

License If Key is not, but this setting is not required, the tool, available as a free version of Starter Edition.

 When using Floating license, the license server needs to be running. Starting the license server and setting the license are described at the end of this manual.

## **【MacOS version installation】**

Installation is very easy, compressed file of module obtained from download site

com.sigasi.hdt.product-macosx.cocoa.x86\_64.zip

When you unzip it, a folder called "sigasi" is created in the folder that was created, so if you double-click the execution module "sigasi.exe" in this folder, the tool will start up.

The setting of the license key is from the menu of launched Sigasi Studio

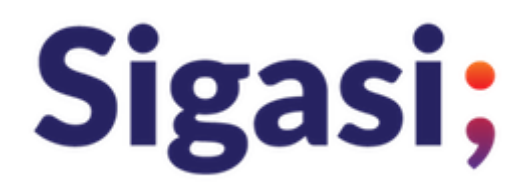

Window> Preferences> Sigasi > License Key

Set the license file you have acquired to the License key path, and click the Apply button.

License If Key is not, but this setting is not required, the tool, available as a free version of Starter Edition.

 When using Floating license, the license server needs to be running. Starting the license server and setting the license are described at the end of this manual.

## **[RHEL 7 compatible version installed] CentOS7, etc.**

Installation is very easy, compressed file of module obtained from download site

com.sigasi.hdt.product-linux.gtk.x86\_64.zip

When you unzip it, a folder called "sigasi " is created in the folder that was created, so if you double-click the execution module "sigasi.exe" in this folder, the tool will start up.

The setting of the license key is from the menu of launched Sigasi Studio

Window> Preferences> Sigasi > License Key

Set the license file you have acquired to the License key path, and click the Apply button.

License If Key is not, but this setting is not required, the tool, available as a free version of Starter Edition.

 When using Floating license, the license server needs to be running. Starting the license server and setting the license are described at the end of this manual.

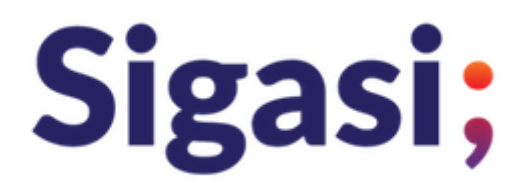

#### **【RHEL 6 compatible version installation】 CentOS 6 etc.**

 Installation for RHEL 6 compatible OS requires more care. First you need to understand the installation as an Eclipse Plugin. Eclipse to be prepared requires Eclipse Oxygen (4.7.3a). Depending on the version of Eclipse, GTK + 2.24.0 or later and Java 8 are required, but the installation procedure is described in the following URL. Sigasi is preparing an installer for RHEL 6 to be delivered on the 2H-2019.

 [https://insights.sigasi.com/faq.html#i-am-using-redhat-linux-6-how-can-i-run](https://translate.google.com/translate?hl=ja&prev=_t&sl=ja&tl=en&u=https://insights.sigasi.com/faq.html%23i-am-using-redhat-linux-6-how-can-i-run-sigasi-studio#i-am-using-redhat-linux-6-how-can-i-run-sigasi-studio)[sigasi-studio](https://translate.google.com/translate?hl=ja&prev=_t&sl=ja&tl=en&u=https://insights.sigasi.com/faq.html%23i-am-using-redhat-linux-6-how-can-i-run-sigasi-studio#i-am-using-redhat-linux-6-how-can-i-run-sigasi-studio)

Please. Click the Eclipse Oxygen (4.7.3a) Rick within this description to jump to the Eclipse site. Click the "Packages" button or enter the following URL:

[https://www.eclipse.org/downloads/packages/release/oxygen/3a](https://translate.google.com/translate?hl=ja&prev=_t&sl=ja&tl=en&u=https://www.eclipse.org/downloads/packages/release/oxygen/3a)

Please select Linux 64bit version and download it.

After installing Eclipse Oxygen, start Eclipse and install Plugin

[https://insights.sigasi.com/manual/setup.html#eclipse-plugin](https://translate.google.com/translate?hl=ja&prev=_t&sl=ja&tl=en&u=https://insights.sigasi.com/manual/setup.html%23eclipse-plugin#eclipse-plugin)

Please follow the instructions to install Sigasi Studio.

## **【License setting】**

 *When* using the *Node Lock license*, open the menu of Sigasi Studio that is running.

Window> Preferences> Sigasi > License Key

Please enter and enter the license file.

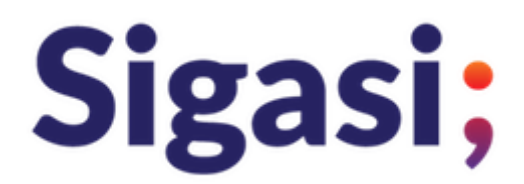

In the case of *Float license,* assuming that the license server is running, there are two kinds of methods.

# 1. How to do from the window of Sigasi Studio own

※ The priority of the environment variable is higher than that of 2 and the content of the environment variable is overwritten.

Window> Preferences> Sigasi > License Key

You can enter license key information when you bring up the setting screen in the hierarchy of. The input method is

< portnumber @ < servername

It becomes with. Depending on your license server environment, if you are using standard port numbers,

27000@myserver.example.com

It becomes with.

2. Setting environment variables

※ When using environment variable, please leave the Key information field set by 1 Sigasi Studio itself blank.

SIGASI\_LM\_LICENSE\_FILE LM\_LICENSE\_FILE

If you can set it with any of the following and SIGASI\_LM\_LICENSE\_FILE is defined, LM\_LICENSE\_FILE is ignored.

export SIGASI\_LM\_LICENSE\_FILE=27000@myserver.example.com

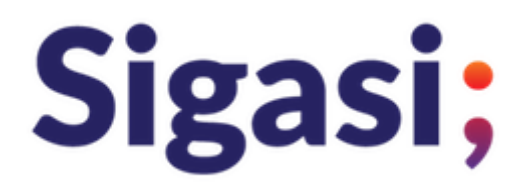

If you have changed the port number used by FlexLM and Sigasi daemon from 2700, replace it with the port number currently in use when setting up the environment above.

## **[License server settings ]**

 The license server for Sigasi Studio is FlexNet . You can refer to the following URL for obtaining and setting up daemon for FlexNet.

[https://insights.sigasi.com/manual/license-key.html#license-server-setup](https://translate.google.com/translate?hl=ja&prev=_t&sl=ja&tl=en&u=https://insights.sigasi.com/manual/license-key.html%23license-server-setup#license-server-setup)

FlexNet compatible daemons (lmgrd , lmutil , sigasi) can be obtained by selecting the target OS immediately below the line linked to the above URL and clicking on it.